# **Adding/Editing Accounts**

### Requirements

### Steps:

- Log in to your BrewPOS Admin Back Office
- Go to the *More* tab
- Go to the *Accounts* tab
- To edit an existing account balances double click on the account, To add a new account click on the *New* icon in the toolbar

These accounts are also the customer records you see in the POS front of house

- Active button will make the account active
- Choose Trade Account by double clicking on the Underlined Text.

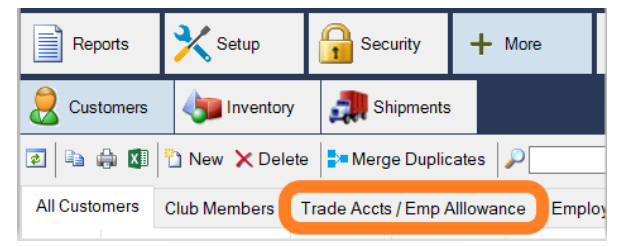

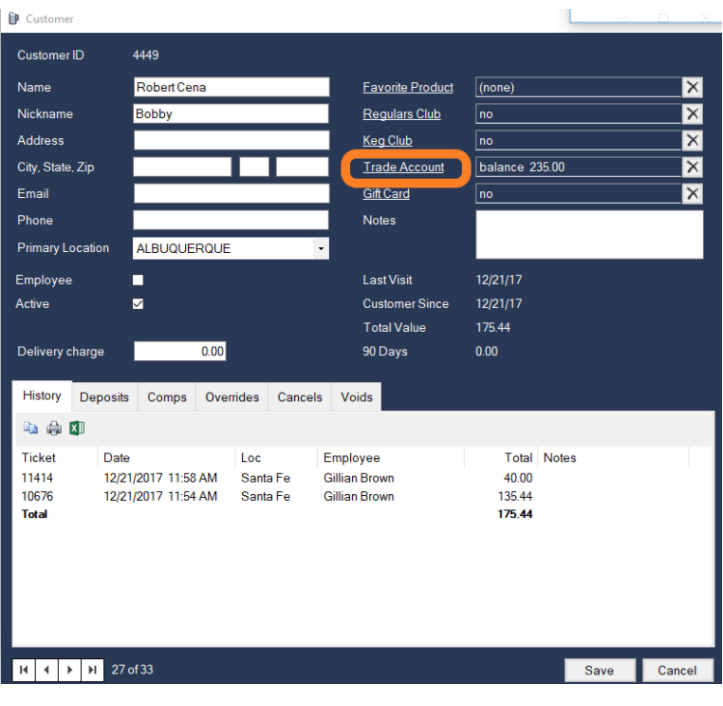

- Beginning Amount Sets your starting balance
- Remaining is the amount left, also allows you to adjust the remaining manually
- Allow negative, this allows an account to be used past a 0 balance
- $\bullet$  Add monthly automatically adds a balance equal to the amount on the first of the month

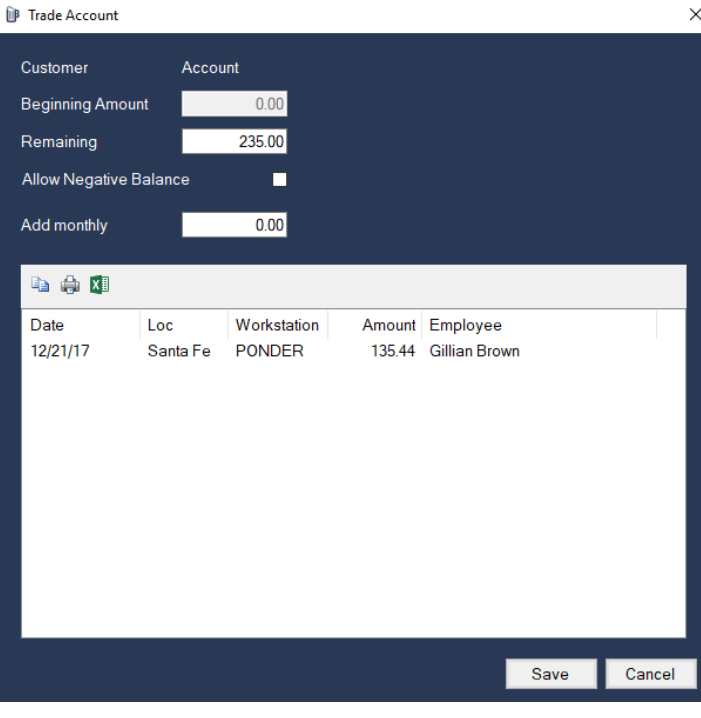

 $\vee$ 

## **Front Of House Account Management**

Open an account with a customer record or add a customer record to an open ticket.

### Checking balance

Once a customer record is on a ticket, you can touch the customer name to check the account balance.

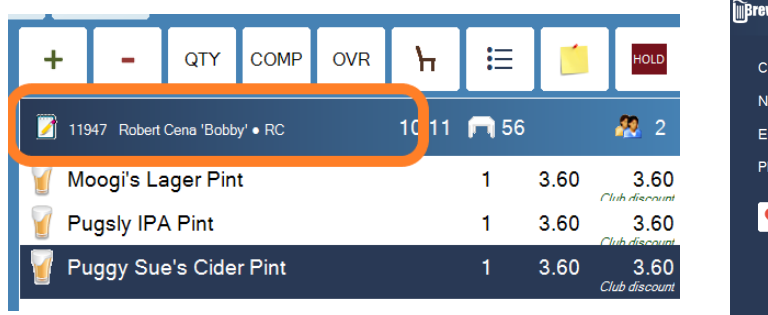

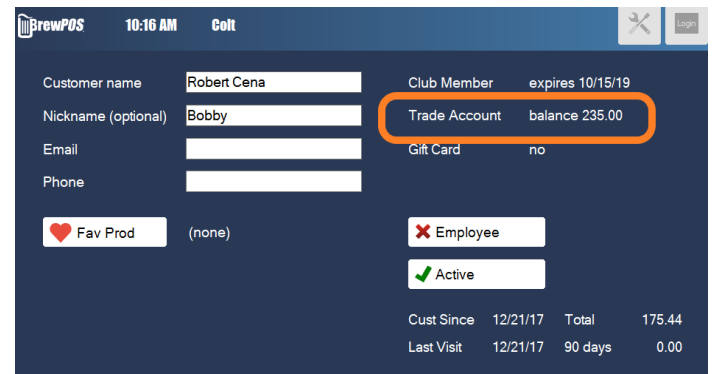

### Paying with Account

Once a customer record is on a ticket, you can chose the other payment a tab and select trade account

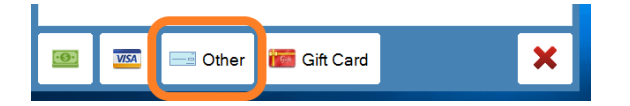

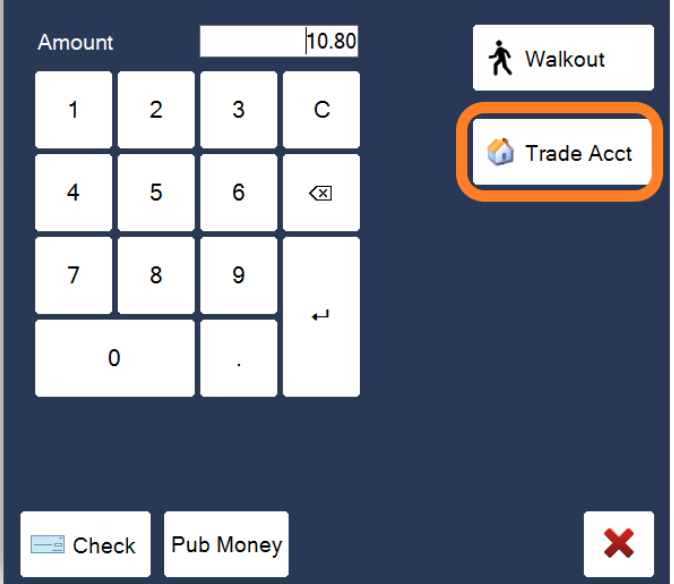